# Inloggning till CGI Vesa via **webbläsaren**

Du loggar in till CGI Vesa antingen via länken på Pargas stads hemsida eller via direktinloggning till<https://parainen.cgivesa.fi/>

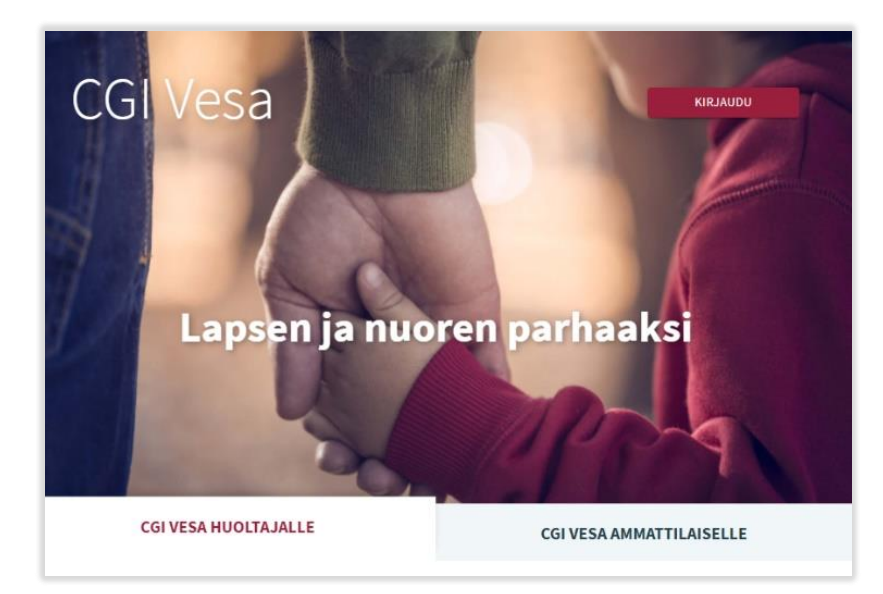

På första sidan i CGI Vesa, väljer du 'Kirjaudu' (logga in)

# Inloggning till CGI Vesa via **applikationen**

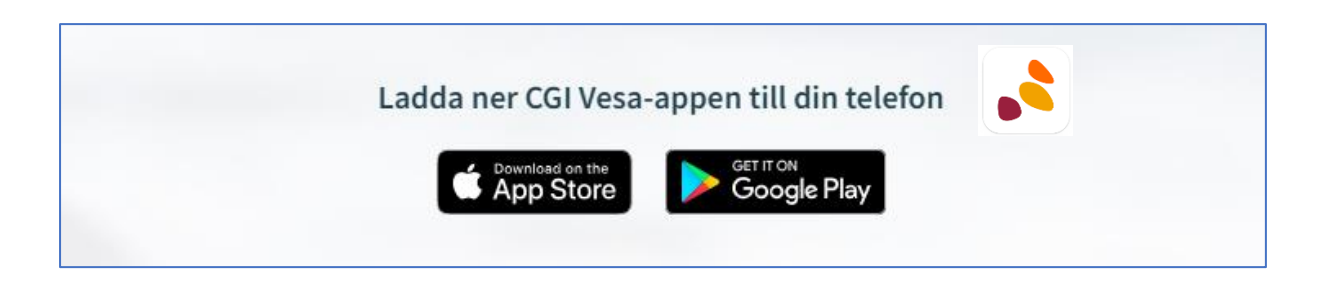

När du loggar in till CGI Vesa första gången, väljer du Parainen som kommun. Detta görs bara första gången. Valet av kommun försvinner endast om du tömmer cacheminnet.

När du valt kommunen ska du välja 'Suomi.fi', inloggningen styrs sedan till stark identifiering varefter du kommer till CGI Vesa.

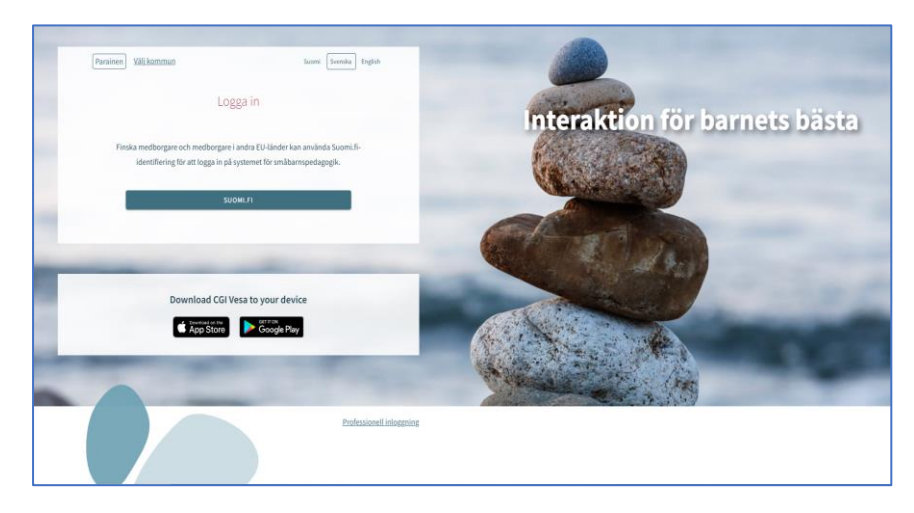

Du kan identifiera dig med certifikatkort, bankkoder eller mobilcertifikat

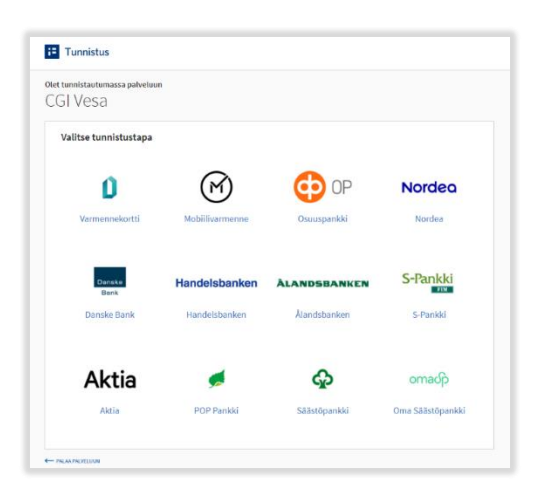

#### Första inloggning, användarvillkor och cookies för tjänsten

När du loggar in i CGI Vesa första gången, öppnas sidan med användarvillkor och cookies, som du behöver godkänna om du vill använda Vesa. Om du inte godkänner villkoren, kan du inte använda Vesa.

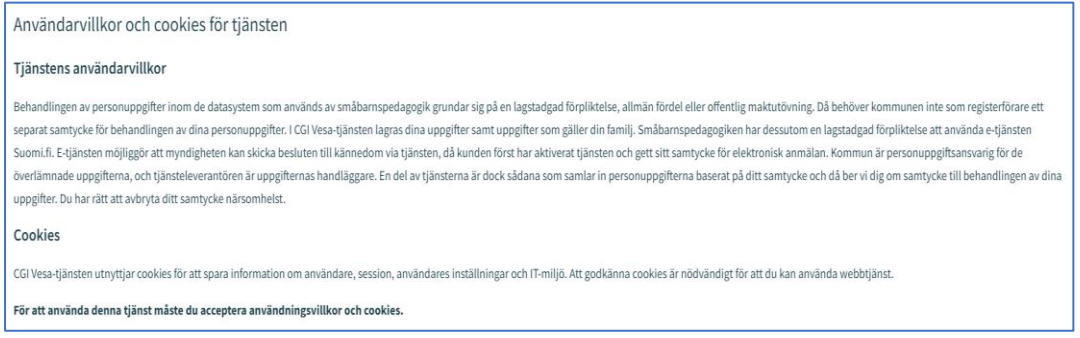

## Meddelande av tider för småbarnspedagogik

Tiderna för småbarnspedagogik meddelas på sidan Familj, under fliken Aktuella

På sidan visas en närvaroplan och en tillhörande kalender med information om barnens närvaro och frånvaro.

Om dagen har markerats med ett v-tecken betyder det att det för minst ett av barnen finns en plan för dagen i fråga (närvaro eller frånvaro).

Då man väljer en enskild dag i kalendern visas bredvid kalendern den dagens uppgifter om reserverad närvaro eller anmäld frånvaro i fråga om vart och ett av barnen. Om det inte finns några uppgifter om barnet visas en text om att det inte finns någon plan.

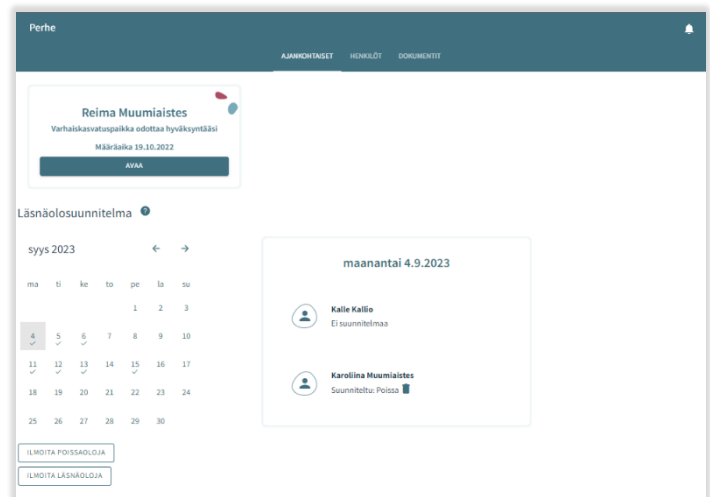

Meddelade planer (närvaro/frånvaro) kan tas bort för sådana dagar som inte är låsta. Planen tas bort genom att klicka på papperskorgsikonen.

Knapparna 'lägg till närvaro' och 'lägg till frånvaro' används som namnen antyder för att reservera tider inom småbarnspedagogiken eller för att anmäla frånvaro.

#### Närvaromeddelande

Efter att man har klickat på att man vill meddela närvaro öppnas en vy där följande visas:

- Den verksamhetsplats/de verksamhetsplatser i fråga om vilken/vilka barnet/barnen har ett giltigt beslut eller ett beslut som blir giltigt i framtiden
- Det barn/de barn som har ett giltigt beslut eller ett beslut som börjar gälla i framtiden
- Innevarande månad, visas i kalendervyn
- Det är möjligt att bläddra framåt eller bakåt bland månaderna
- I kalendern kan man välja alla de dagar och de tider under dessa dagar då behovet av småbarnspedagogik är likadant under en och samma månad

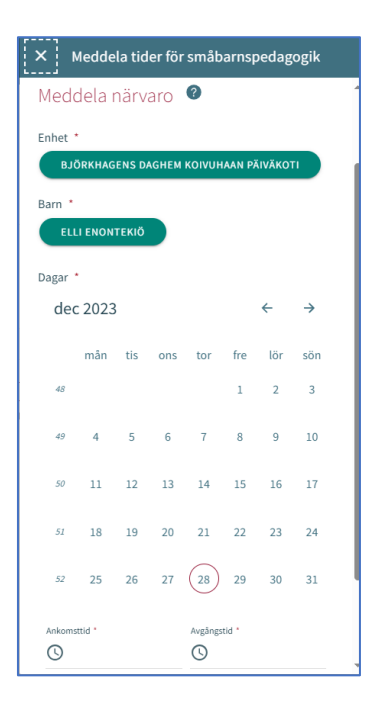

Verksamhetsställe

- Här visas alla de verksamhetsplatser i fråga om vilka barnet/barnen har ett giltigt beslut.
- Man väljer verksamhetsplats genom att klicka på namnet. Meddelandena görs per verksamhetsställe.

#### Barn

• Man väljer barnet/barnen genom att i namnfältet klicka på det barn/de barn för vilket/vilka man vill reservera tid inom småbarnspedagogiken. Man kan reservera tid separat för varje barn eller för alla barn samtidigt om de tider som reserveras är lika för alla.

### Dagar

- Man väljer dagar genom att klicka på de dagar för vilka man vill reservera tid. Det är möjligt att reservera tider under samma månad. För tider under följande månad ska man göra en separat reservering.
- Man ska ange det klockslag då barnet anländer och det klockslag då barnet hämtas under de reserverade dagarna, antingen genom att mata in klockslaget eller genom att klicka på klockikonen.
- Då man klickar på 'OK' väljs tiden i fråga och dyker upp i det fält där klockslagen visas. Då man klickar på 'Avbryt' förflyttas man tillbaka till ingångssidan.
- Det är inte möjligt att anmäla närvaro utanför verksamhetsställets öppettider, man får ett meddelande om detta då man sparar uppgifterna.
- Så länge de inte överlappar varandra kan välja flera tider för en och samma dag genom att välja att lägga till en tidsintervall.
- Efter att man har matat in klockslagen ska man spara dem genom att klicka på 'Spara'.

## Frånvaromeddelande

### **Barn**

- Under 'Barn' visas alla de barn till vårdnadshavaren som har ett giltigt beslut om småbarnspedagogik eller ett beslut som böjar gälla i framtiden.
	- Man väljer barn genom att klicka på namnet.
	- Anmälningarna kan göras gemensamt om de frånvarotider som anmäls gäller flera barn.

### Dagar

• • Man väljer dagar genom att klicka på de dagar för vilka man vill anmäla frånvaro.

• Det är möjligt att reservera tider under samma månad. För tider under följande månad ska man göra en separat anmälan. Efter att man har valt dagar ska man välja orsaken till frånvaron. Programmet för över samma frånvaroorsak till alla de dagar man valt.

• Efter att man har valt dagar ska man spara dem genom att klicka på 'Spara'

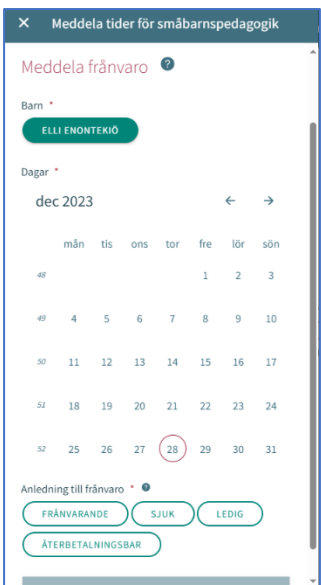

#### Att redigera närvaro- eller frånvaromeddelande

En meddelad närvaro eller frånvaro kan ersättas/ändras genom att spara en överlappande närvaro eller frånvaro för dagen i fråga.

Om de meddelade tiderna för närvaro/frånvaro överlappar befintliga anmälningar meddelar programmet de överlappande datumen per barn:

- genom att välja 'Avbryt' kan man redigera uppgifterna innan man godkänner dem
- då man klickar på 'OK' ersätter programmet de gamla tiderna med de nya

Man kan inte ändra uppgifter gällande dagar som redan är låsta

#### Att ta bort närvaro- eller frånvaromeddelande

Man kan ta bort en närvaro- eller frånvarotid genom att välja önskat datum i kalendervyn och klicka på papperskorgsikonen vid den planerade närvaron eller frånvaron

Programmet ber dig bekräfta borttagandet av närvaron eller frånvaron. Om du klickar på 'Avbryt' kommer närvaron eller frånvaron inte att tas bort. Om du klickar på 'Ok' kommer närvaron eller frånvaron att tas bort och efter detta kommer det att stå att det inte finns någon plan för dagen.

Man kan inte ändra uppgifter gällande dagar som redan är låsta

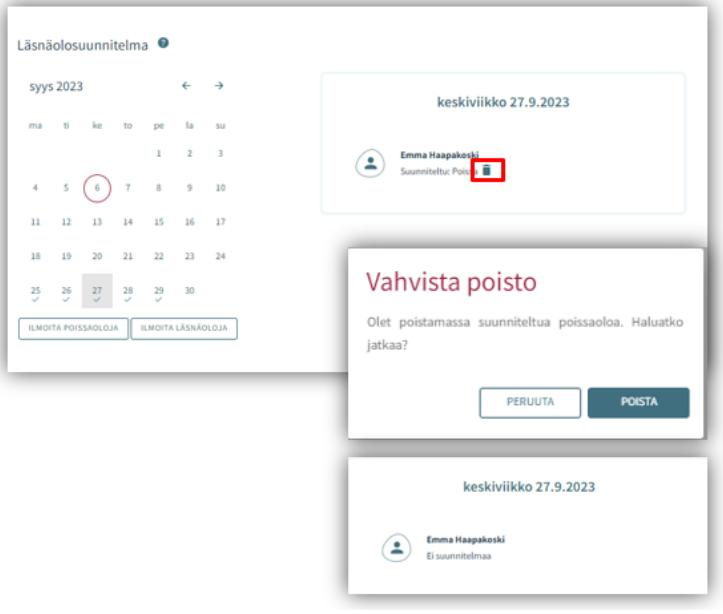